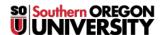

Knowledgebase > Mac > SOU-Guest Login

## **SOU-Guest Login**

Adrian Ulsted - 2021-08-19 - Comments (0) - Mac

SOU has recently updated the Wi-Fi options available for faculty, staff, and students.

Note: SOU Employees using SOU equipment should be using SOU-Secure. Contact your computing coordinator if you have questions about which network to connect to.

SOU-Guest is the preferred Wi-Fi for mobile devices such as phones due to not having to authenticate. It has a 20Mbps bandwidth limit, and will allow you to reach publicly facing web servers.

## How to connect on a Windows computer:

To connect to a Wi-Fi network through the taskbar, use these steps:

1. Click the **Network** icon in the bottom-right corner of the taskbar.

**Quick note:** Alternatively, you can open Action Center (**Windows key + A**), and then click the **Network** button in the Quick actions section to access the network flyout. If you don't see the button, click the up arrow button on the left.

- 1. Select the wireless network to connect.
- 2. (Optional) Check the **Connect automatically** option.
- 3. Click the **Connect** button.

Quick tip: If you do not see any wireless access point in the list, click the Wi-Fi button to turn on the adapter.

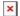

## How to connect on a Mac computer:

To begin, locate the AirPort/Wi-Fi status icon in the top-right corner of your screen. If this icon is missing, follow the instructions <u>here</u> to enable it. (On versions of Mac OS X newer than 10.6, the "AirPort" label has been replaced by "Wi-Fi," but the process is identical.)

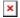

If your status icon appears blank as depicted above, you will need to enable your wireless adapter before proceeding. Just click the icon, then select "Turn Wi-Fi On" or "Turn AirPort On" depending on which version of Mac OS X you're running.

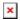

Once your wireless adapter is enabled, it should quickly present you with a list of all the

click on it.

available wireless networks within range of your computer. Find  ${f SOU\text{-}Guest}$  in the list and